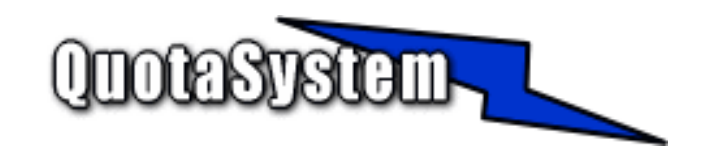

# **WatchUsbManager for Web Users Manual**

**2013** 

年 05 月 初版 © Copyright QuotaSystem, Inc. All rights reserved.

# **INDEX**

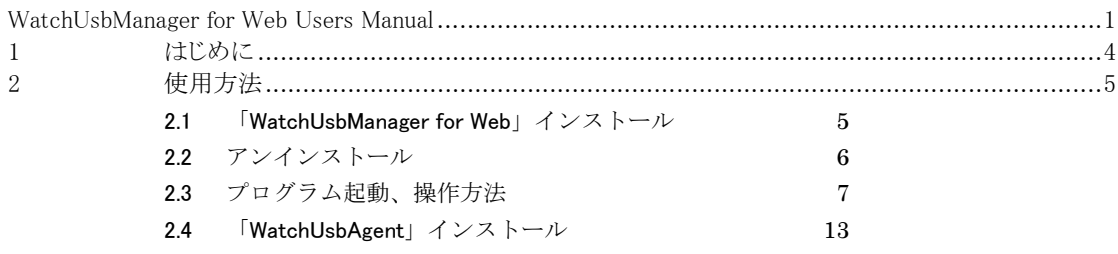

# **1** はじめに

 本書は、「WatchUsbManager for Web」のインストールと操作手順を説明する資料です。 最新版は以下の QuotaSystem, Inc. Site に掲載しております。

#### http://www.quotasystem.net/

- 「WatchUsbManager for Web」は、ユーザが USB メモリなどを使用してどのようなデータを持ち出 したかを把握することができます。 ユーザが使用するパソコンに「WatchUsbAgent」(製品に同梱)をインストールすると自動的に USB デバイスの操作状況をサーバ側に転送します。 主な機能は次のとおりです。
	- $\blacktriangleright$ ネットワーク上に存在するパソコンの USB デバイスの操作状況を収集します。
	- > サーバ側で稼働する「WatchUsbManager for Web」はサービスプログラムとして、クライアント パソコンで稼働する「WatchUsbAgent」は常駐プログラムとしてインストール後自動的に起動 し収集を開始します。
	- ▶ 各パソコンで操作した以下の情報をブラウザでまとめて参照することが可能です。

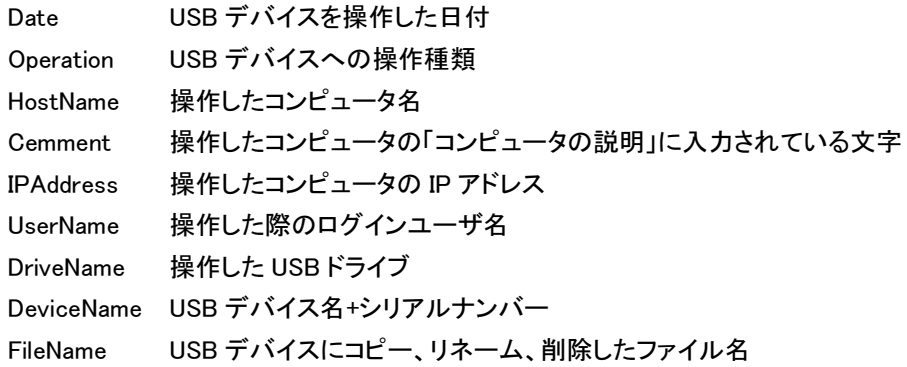

- $\blacktriangleright$ 監視ワードを設定し、ログにその監視ワードが検出されるとメールを送信することができます
- ▶ リモートミラー機能 「WatchUsbAgent」がインストールされたコンピュータ上で USB デバイスにファイルをコピー すると、そのコピーしたファイルと同じものが Manager 側にもコピーされます。

# **2** 使用方法

# 2.1 **「WatchUsbManager for Web」インストール**

## 1) 最新版のダウンロード

以下の URL より「WatchUsbManager for Web」の最新版をダウンロードし、ZIP 形式アーカイブ解凍ソフト ウェアによりダウンロードファイルを適当なフォルダに解凍してください。

http://www.quotasystem.net/

## 2) インストール実行

インストールは Administrator 権限のあるユーザでログインして行ってください。 ダウンロードしたアーカイブファイルを適当なフォルダに解凍した後、「WatchUsbManagerForWeb-Setup.exe」を実行して表示に従いインストールしてください。

#### 3) ログ収集開始

インストールが終了するとサービスプログラムが自動的に実行されログの収集が開始されます。 ただし、ライセンスキーを入力しないと評価版として稼働します。 評価版はインストールから1週間経過するとログオンできなくなります。 機能制限については特にありません。

# 2.2 アンインストール アンインストール

1) アンインストーラーの実行

アンインストーラーにより、サービスプログラム、レジストリ、インストールフォルダは自動的に削除されます。 インストールフォルダは削除されない場合は、手動で削除してください。

# 2.3 プログラム起動、操作方法

## 1) 管理画面

1. インストールサーバから

プログラムグループに作成された、「Log In WatchUsbManager for Web」アイコンをクリックするとブラ ウザが起動され管理画面のログオンページが表示されます。

2. 別のコンピュータから

ブラウザを起動し、URL に

http://インストールサーバの IP アドレス:4091/

と入力し表示すると管理画面のログオンページが表示されます。

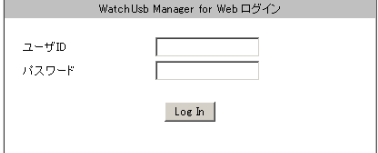

ユーザ ID は固定で以下のように入力します。

ユーザ ID 「admin」

デフォルトのパスワードは以下の設定になっていますが、ログイン後変更することが可能です。

パスワード 「passw0rd」 (オーが数字のゼロ)

2) 「**Home**」画面

ログイン後、最初に表示される画面は「Home」ページです。 「Home」ページは常に最新のログを表示するようになっています。

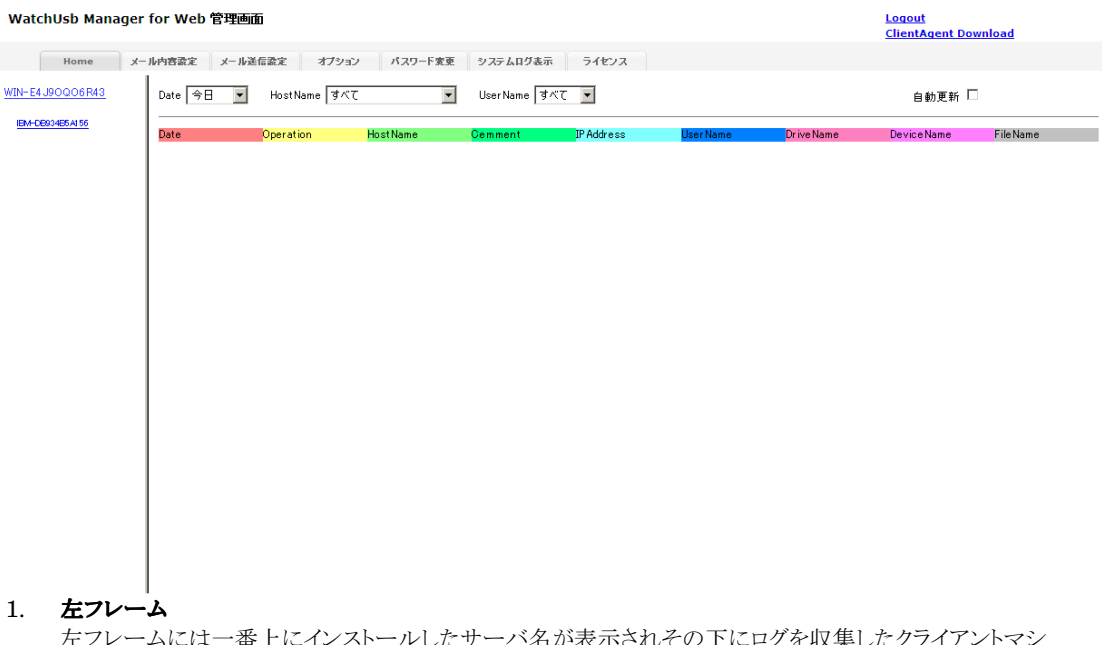

 $\lambda$ には一番上にインストールしたサーバ名が表示されその下にログを収集したク ンのホスト名が表示されます。

ホスト名のリンクをクリックすることでそのクライアントマシンのログを右側フレームに表示します。

## 2. 右フレーム

右フレームには各クライアントマシンの USB デバイス操作状況を表示します。 上部にあるドロップダウンボックスでログの表示フィルタを設定することが可能です。 下記はマシン名「 IBM-DB934B5A156」、「すべて」の日付、「すべて」のユーザで USB デバイスの操 作状況を表示しています。

#### WatchUsb Manager for Web 管理画面

<u>Logout</u><br><u>ClientAgent Download</u>

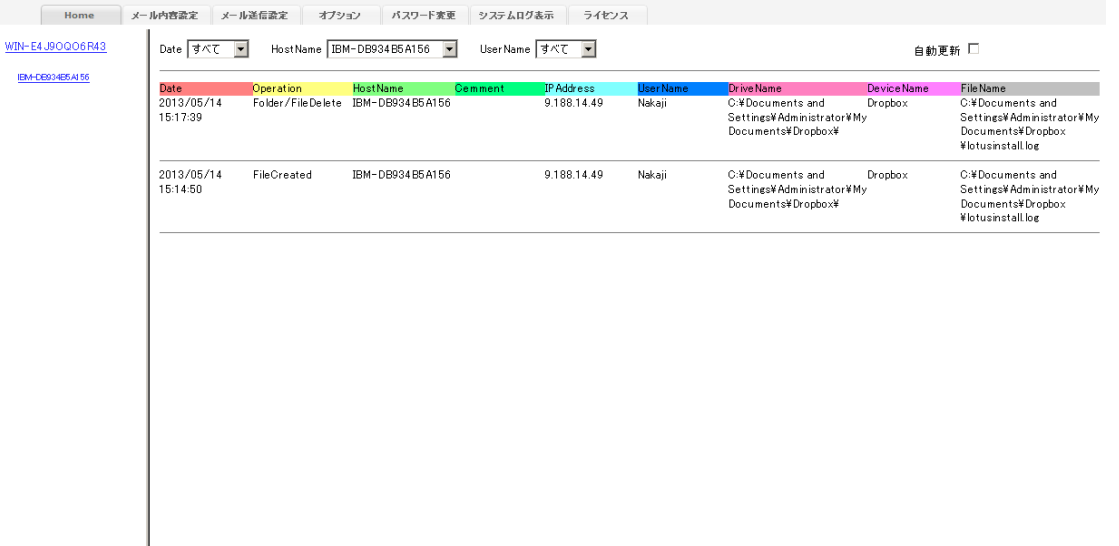

また、「自動更新」にチェックをいれるとページを 5 秒間隔で自動更新します。

## 3) 「メール内容」設定画面

「メール送信条件」に設定した文言が、収集されるログに検出するとメールを送信することができます。 カンマ区切りにするとカンマで区切られた文言がひとつでも出現した場合メールを送信します。

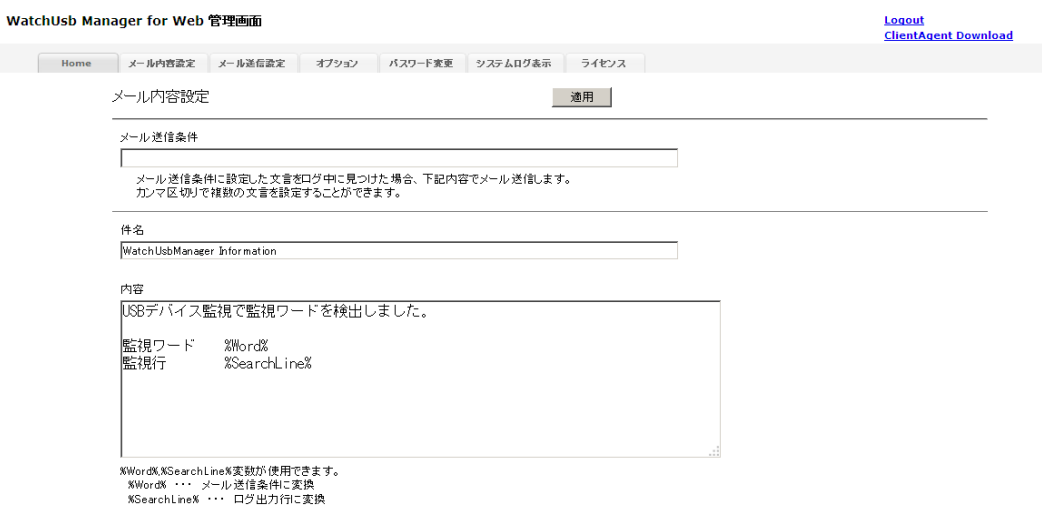

また、メールの本文には、次の「%」で区切られた変数を指定可能でメールを送信する際はその内容に変換さ れます。

 %Word% メール送信条件 %SearchLine% ログ出力行

## 4) 「メール送信設定」画面

メール送信するための SMTP サーバなどを設定します。 SMTP サーバ名、送信元メールアドレス、送信先メールアドレスは必ず設定してください。 設定しないとメールが送信されません。 送信先メールアドレスは「,」カンマ区切りで複数アドレスにメールを送信することが可能です。

WatchUsb Manager for Web 管理画面

<u>Logout</u><br>ClientAgent Download

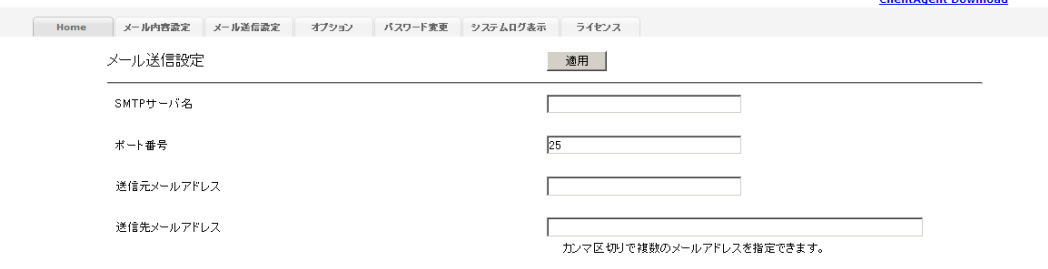

5) 「オプション設定」画面 ここでは、以下のオプション設定を行います。 1. リモートミラー機能

この機能を「使用する」にした場合は、クライアント側で USB メモリなどにファイルをコピーすると Manager 側にも同じファイルをコピーします。 その際、コピーするファイルのサイズを制限することができます。 これは、サイズが巨大なファイルを Manager 側にコピーすることになった場合、環境によっては時間が かかりすぎ、クライアント側で USB メモリの取り外しが長時間できなくなることを回避するためです。

2. ログ保存場所

ログは通常 Manager 側のインストールディレクトリに保存されます。 また、ログの他にリモートミラー機能を使用した際のファイルの保管場所も同様です。 この保存場所を変更したい場合にはここで設定します。

#### 3. ログ整理機能

ログの保存期間をここで設定します。 デフォルトでは 3 ヶ月以上前のログは削除するようになっています。

#### WatchUsb Manager for Web 管理画面

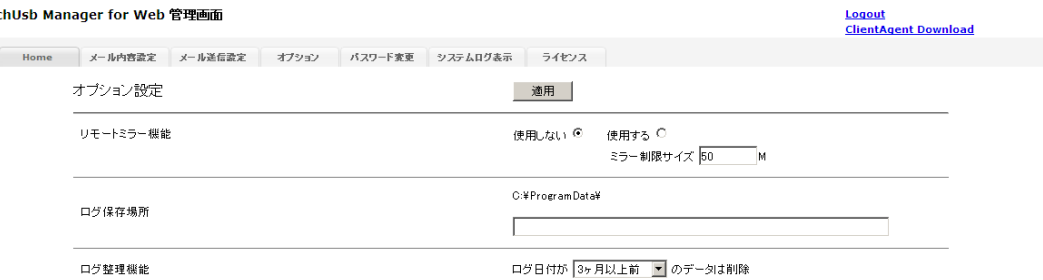

#### 6) 「パスワード変更」画面

管理画面にログオンする際のパスワードを設定します。 ユーザ ID は変更できません。

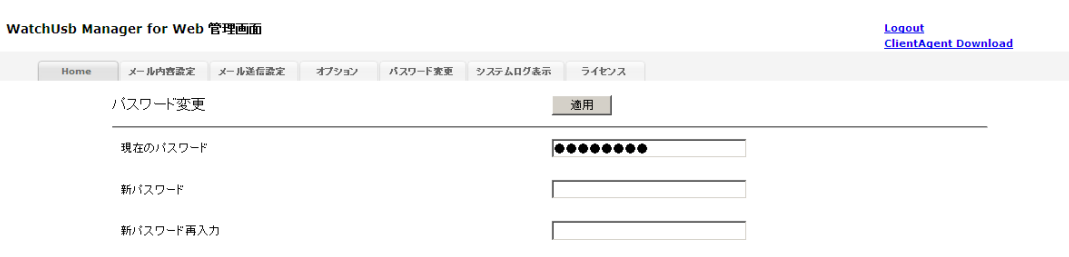

万一パスワードを忘れてしまった場合は、ログイン画面の左下に「\_」(半角アンダーバー1 文字)のリンクがあり 。<br>ますのでこちらをクリックすると以下の画面が表示されパスワードを初期化することができます。

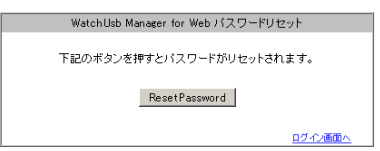

7) 「システムログ表示」画面 システムログを表示します。

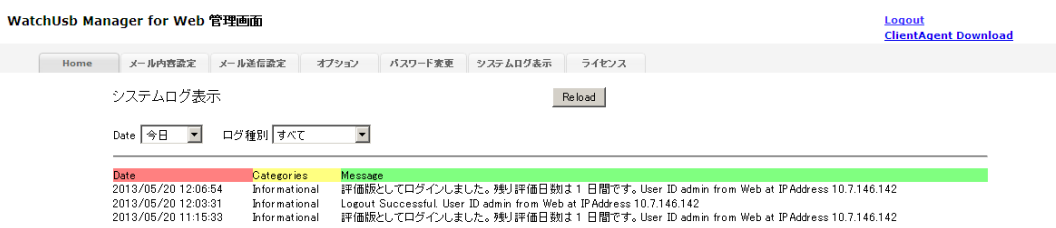

#### 8) 「ライセンス」画面

評価版を正規版へ変更するには、「シリアルキー」より生成される「ライセンスキー」を入力して適用する必要が あります。

「シリアルキー」は、インストールしたサーバの固有のキーとしてこの画面に表示され、これを元に下記リンク先 ページから「ライセンスキー」を取得します。

http://www.quotasystem.net/Registry1.html

「ライセンスキー」の取得にはご購入の際のメールアドレスが必要となり、そのメールアドレス宛てに「ライセンス キー」を送信します。

「ライセンスキー」の取得後、この画面でキーを入力し「ライセンスキーの適用」ボタンを押下すると正規版となり ます。

WatchUsb Manager for Web 管理画面

**Logout**<br>ClientAgent Download

Home メール内容設定 メール通信設定 オプション バスワード変更 システムログ表示 ライセンス

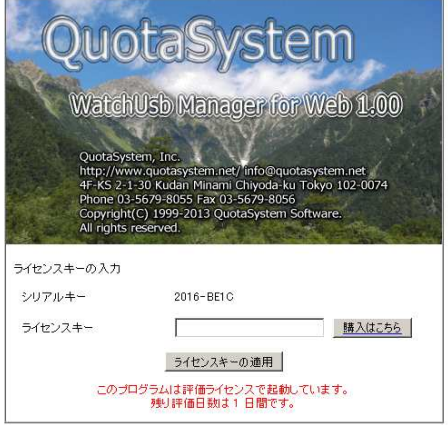

2.4 「WatchUsbAgent」インストール

## 1) 「WatchUsbAgent」のクライアントマシンへのインストール

各クライアントマシンの USB 操作状況を「WatchUsbManager for Web」で参照するためには、クライアント マシンに「WatchUsbAgent」を導入する必要があります。

「WatchUsbAgent」は、管理画面にログインすると右上にダウンロードリンクがありますのでそちらからインスト ールを実行することができます。

導入したいクライアントマシン上でブラウザを起動し管理画面にログイン後「WatchUsbAgent」を導入してくだ さい。

#### WatchUsb Manager for Web 管理画面

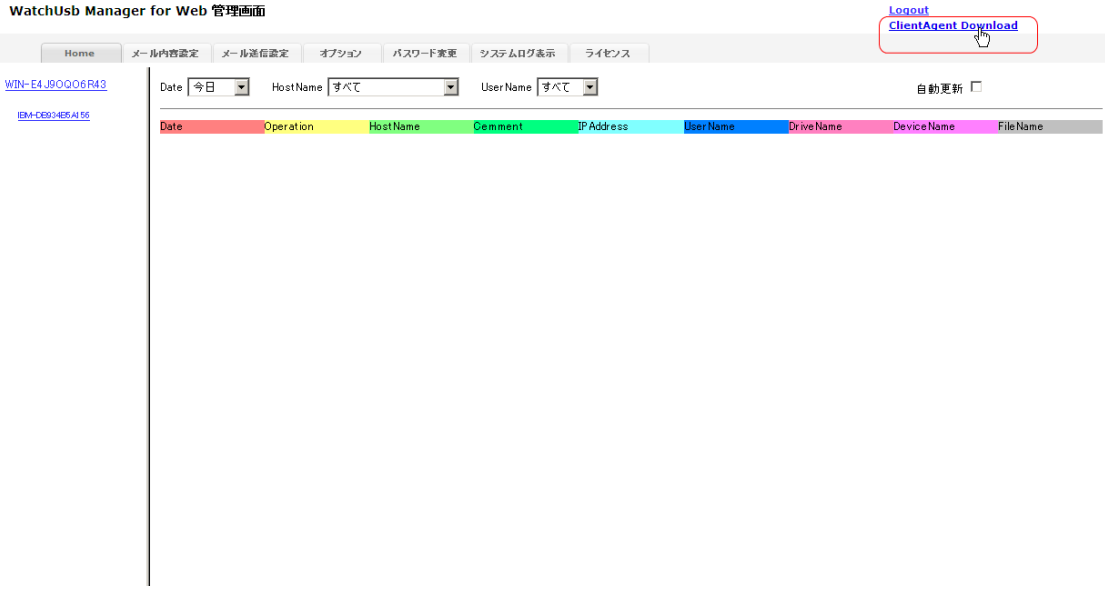

インストールが完了すると自動的に稼働し、自動的に「WatchUsbManager for Web」が導入されたサーバを 見つけ USB デバイス操作状況を送信するようになります。

見つけることが可能な「WatchUsbManager for Web」はネットワーク上の同一セグメントに存在する必要があ ります。

複数の「WatchUsbManager for Web」が見つかった場合はそれぞれの「WatchUsbManager for Web」に 操作状況を送信します。